## ACCEDERE AL REGISTRO ELETTRONICO DA SMARTPHONE E/O TABLET (consigliato)

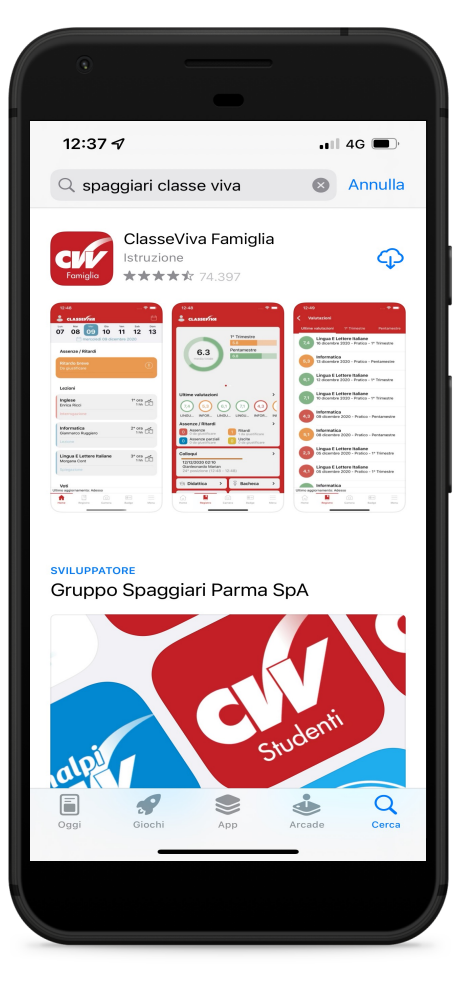

- 1. Per effettuare il login da smartphone si dovrà prima installare l'applicazione ClasseViva Famiglia o Docenti (no Studenti) da App Store/Play Store.
- 2. Completata l'operazione e aperta l'App comparirà la Home del Registro Elettronico dove sarà possibile consultare le attività svolte dalle insegnanti durante la giornata.

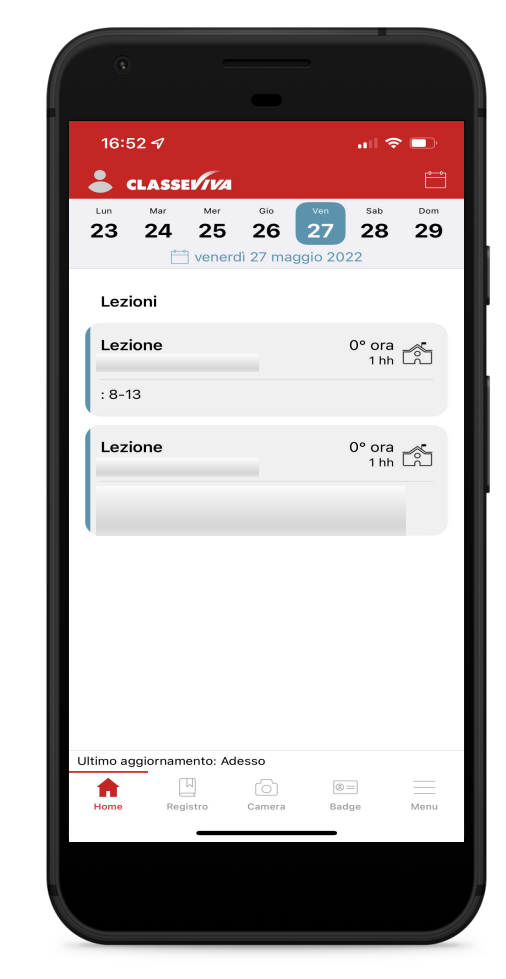

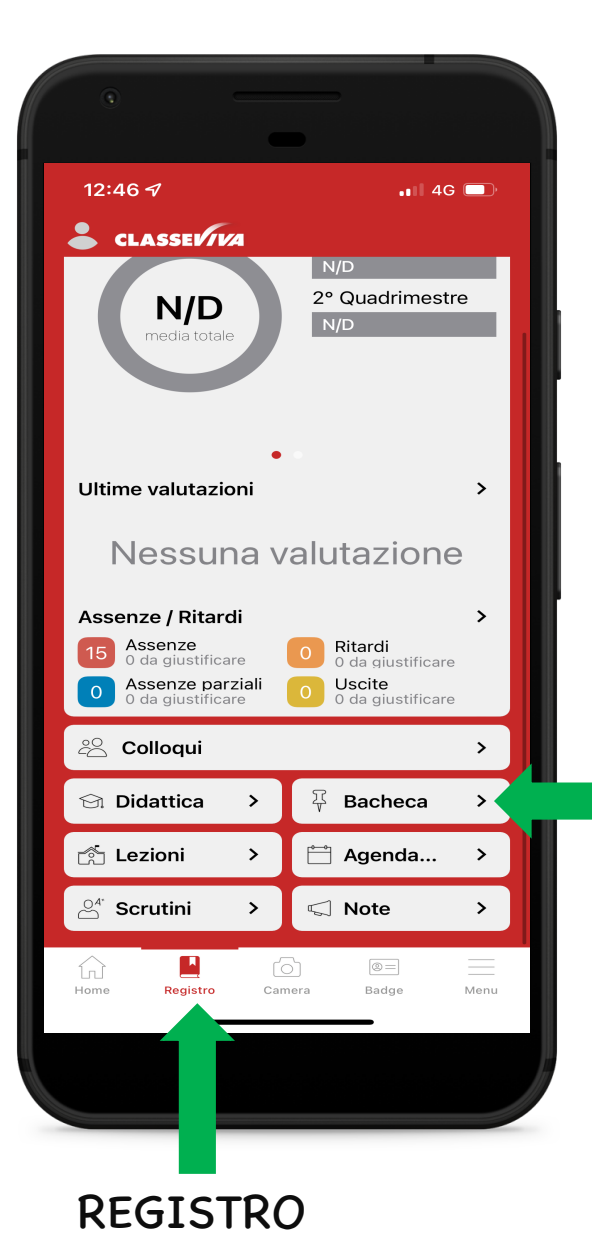

Cliccando l'icona REGISTRO in basso sarà possibile visualizzare le assenze/ritardi dell'alunno e accedere alla BACHECA dove sono presenti le comunicazioni e i documenti inviati dall'istituzione.

BACHECA

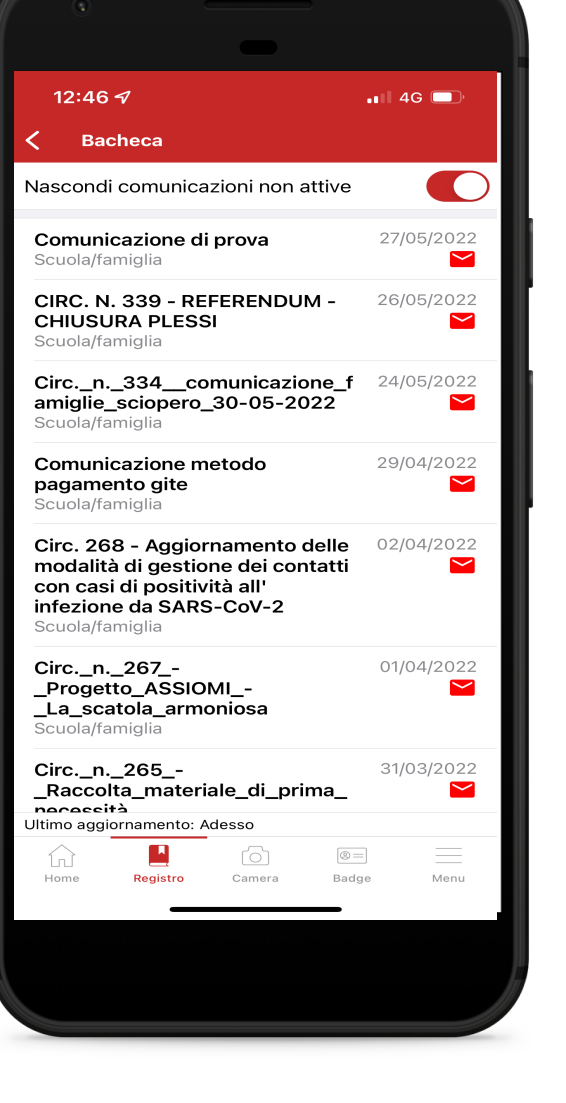

Per consultare le comunicazioni basterà cliccare l'icona della busta che sarà di colore rosso se non è ancora stata letta.

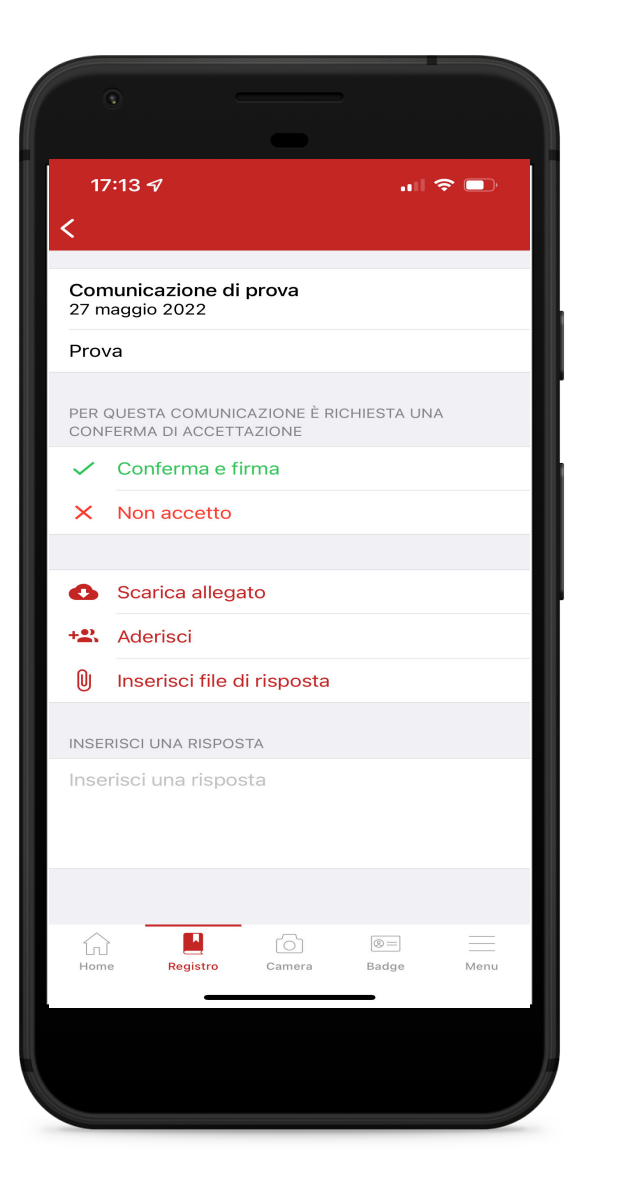

Selezionando Scarica allegato è possibile visualizzare la comunicazione; una volta aperta potrebbe essere richiesta una (o più) delle seguenti operazioni:

- Conferma e firma Non accetto: il genitore/tutore prende visione e accetta/non accetta quanto comunicato;
- Aderisci: il genitore/tutore conferma la disponibilità dell'alunno all'adesione a un progetto/attività;
- Inserisci un file di risposta: potrebbe essere richiesto un allegato in risposta alla comunicazione (autorizzazioni, documentazioni, ecc.)
- Rispondi: è possibile inserire una risposta visibile solamente al Personale Amministrativo.

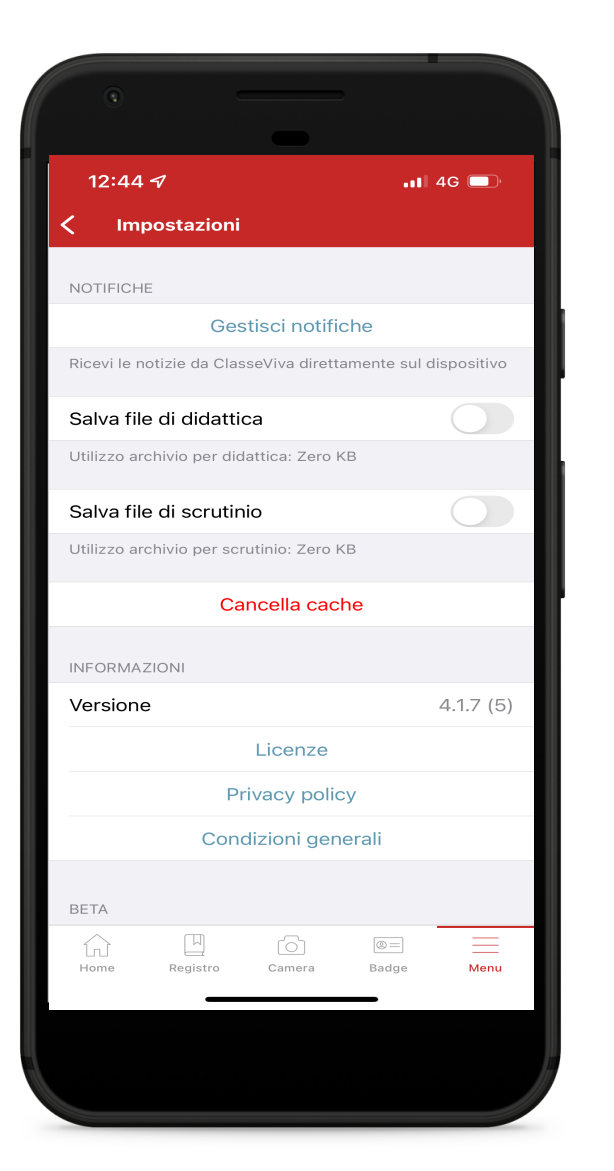

Si consiglia di consentire all'applicazione Classeviva Famiglia di inviare notifiche. Per attivare gli avvisi selezionare Menu (in basso) e Gestisci notifiche.

In questo modo, le comunicazioni inviate dall'Istituzione e messe in bacheca verranno notificate nella schermata di blocco dello smartphone.

NB: le impostazioni di notifica potrebbero variare in base alle preferenze selezionate nel proprio dispositivo.

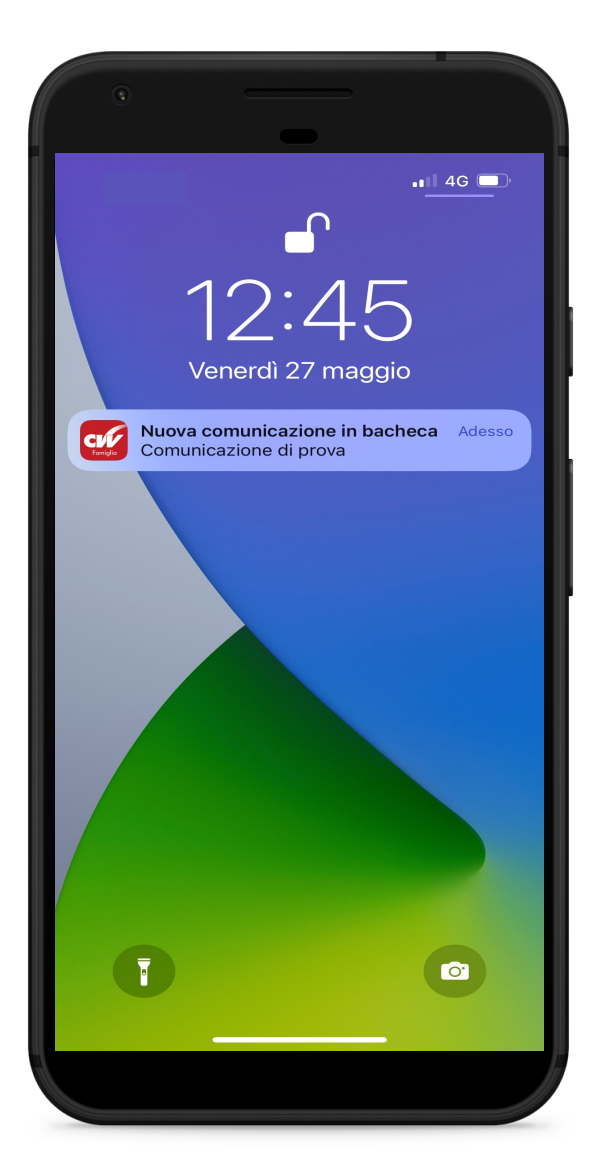